## 自社名および住所の変更方法について

(画面例はすべて『PCA 商魂・商管 DX』を使用しています)

自社名や住所等を変更する場合の設定についてご説明します。

【注 意】

- ・他のメニューが起動したままですと、メニュー「会社基本情報の登録」と「社名欄の登録」を開くこ とができません。必ず他のメニューを終了させてから行ってください。
- ・フリーフォーマットをご利用の場合は本作業ではなく、フリーフォーマットを編集してください。

【操作手順】

領域の社名を変更します。

- ① [前準備]―[会社基本情報の登録]をクリックして起動します。 ※他の処理メニューが開いていると起動することができません。
- ② [会社情報]の[会社名][フリガナ]と、[企業情報]のタブにある[住所情報]を変更し、[登 録] ボタンをクリックします。

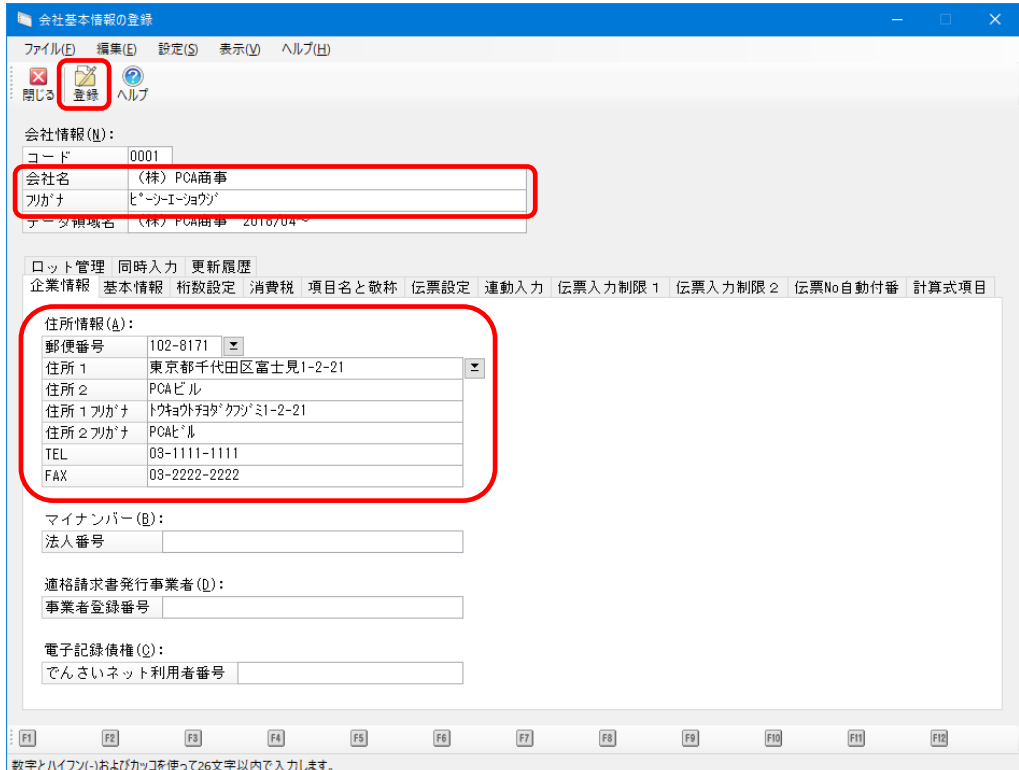

納品書や請求書などの社名欄の印字内容を変更します。

- ③ 「前準備」-「社名欄の登録」をクリックして起動します。
- ④ 使用している帳票を選択し、それぞれの社名欄を修正して登録します。

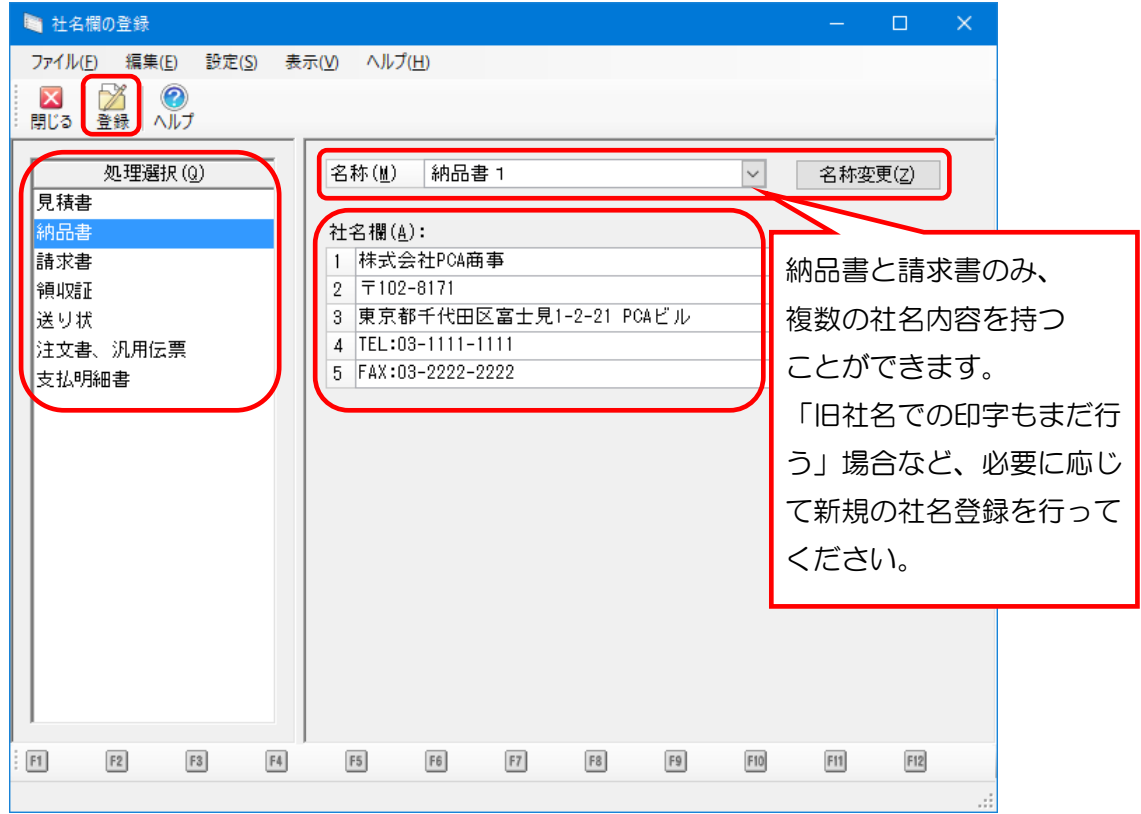

以上で作業は終了です。

ご利用の帳票にて編集した社名欄の内容が反映されていることをご確認ください。

●関連 FAQ「フリーフォーマットで作った帳票の社名欄や住所を変更したいのですが。」